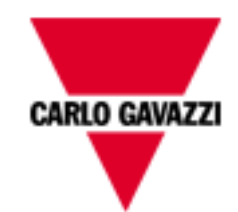

# **iSH WEBSERVER**

**WEB SERVER TIL SMART-PHONE**

Version 07/10

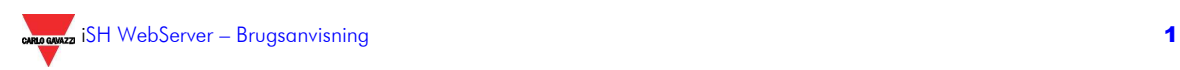

#### **INDHOLDSFORTEGNELSE**

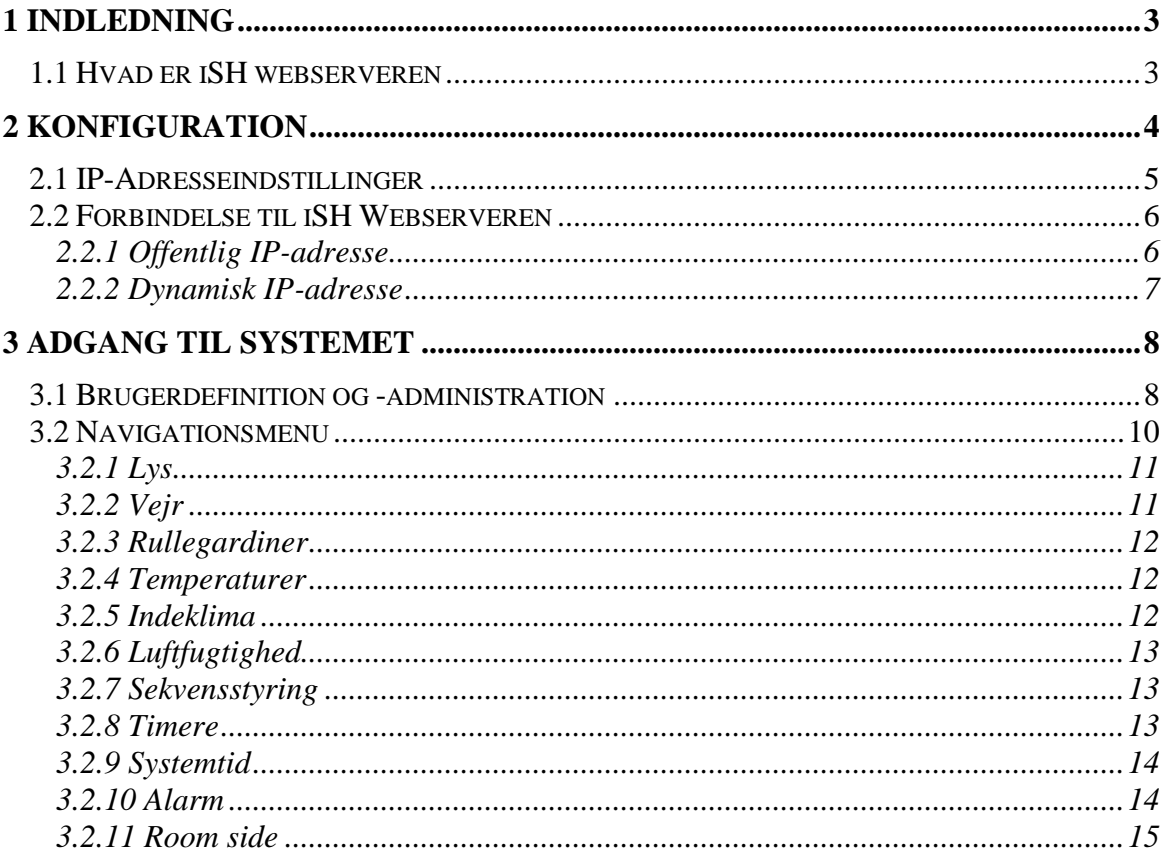

## **1 INDLEDNING**

Denne manual er en komplet guide til installation, konfiguration og brug af iSH webserveren. Den henvender sig til teknisk personale med et almindeligt kendskab til it og grundlæggende principper for netværk med TCP/IP.

**DENNE WEBSERVER ER INKLUDERET I SMART-HOUSE-KONTROLLEREN: FOR INSTRUKTION TIL KONTROLLEREN, SE VENLIGST BRUGSANVISNINGEN FOR DENNE. DENNE INSTRUKTION OMHANDLER KUN WEBSERVEREN.**

## **1.1 HVAD ER iSH WEBSERVEREN**

iSH webserveren er en komplet vifte af tjenester, der giver brugeren mulighed for, på et hvilket som helst tidspunkt, at administrere og fjernstyre smart-house-funktioner ved hjælp af en smart-phone med internetforbindelse og browser (fx iphone).

De funktioner der kan aktiveres når man er tilsluttet iSH webserveren, er:

- **Styring**: styring af belysning, opvarmning/nedkøling, lys- og fugtighedssensorer, rullegardiner/persienner, tænd/sluk-timere og alle automatiske apparater i hjemmet generelt.
- **Sekvenser:** samtidig aktivering af flere på forhånd definerede kommandoer som fx at porten åbner og der tændes for lamperne i indkørslen på samme tid.
- **Alarmer:** ved tilslutning til webserveren er det muligt at tænde og slukke for alarmen, samt se alarmstatus for indbrud, vand, brand osv.
- **Adgangskontrol**: for hver bruger kan man definere adgangen til hver enkelt rum/funktion.

## **2 KONFIGURATION**

Før man opretter forbindelse til webserveren, skal man indstille nogle funktioner ved hjælp af konfigurationsprogrammet.

Når programmet er åbnet, klikkes på "*Projekt opsætning*"-menuen og derefter vælges "*Installningar for webserver*". Følgende vindue vises:

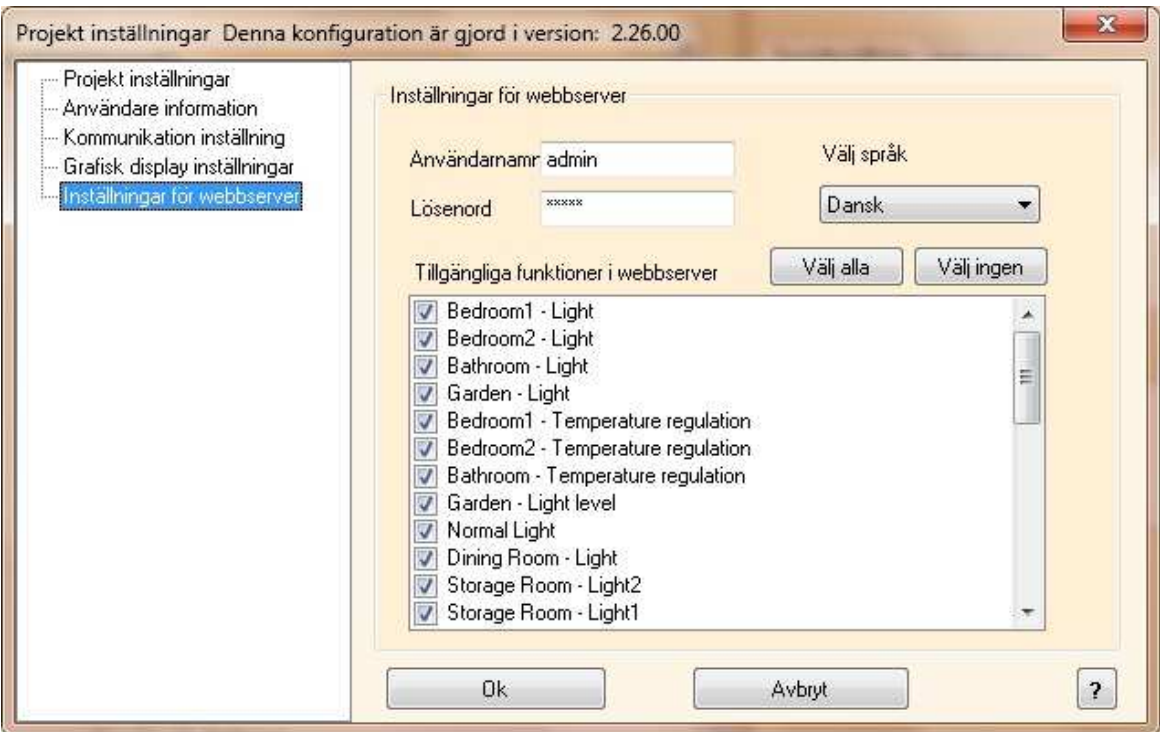

Fra denne side kan man:

- Angive den administratoradgangskode der giver adgang til brugerkontoen Brugerkonto indstilling (jf. punkt 3.1 *Brugerdefinition og -administration*). Standardpasswords er **admin, admin.**
- Vælge sprog.
- Vælge de funktioner/rum man ønsker at fjernstyre og gøre tilgængelige for brugerne.

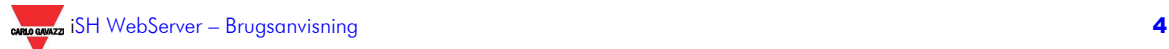

## **2.1 IP-ADRESSEINDSTILLINGER**

Hvis man vil bruge webserverfunktionen, skal man altid indskrive en privat fast IPadresse i smart-housekontrolleren.

Dette gøres via konfigurationsprogrammet (fra og med 2.26-udgivelsen): i "*Tool*"-menuen vælges "*Program egenskaber*" og derefter "*Controller IP opsætning*". Følgende vindue vises:

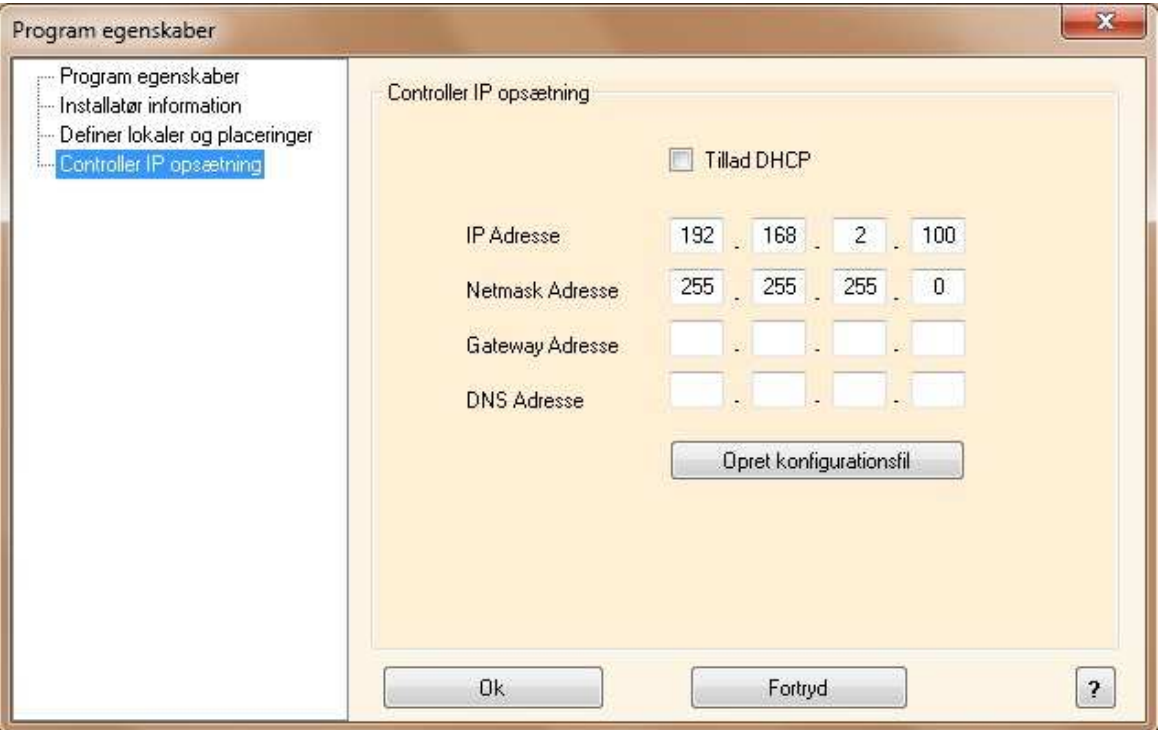

#### **DHCP kan ikke bruges når webserverfunktionen anvendes, fordi den tildelte IPadresse her ikke altid er den samme. Man skal altid konfigurere en fast IP-adresse til at forbindelsen til iSH WebServeren. Det betyder, at hvis "Enable DHCP" er markeret, skal det fravælges.**

Konfigurationsprogrammet foreslår som standard IP-adressen "192.168.2.100". Man bør være omhyggelig med at angive adressen så den svarer til netværkskonfigurationen, og under alle omstændigheder skal adressen vælges blandt de tre private IP-adresseområder: 192.168…, 172.31…, 10.0….

Angiv "255.255.255.0" som "Netmask adresse".

I "Gateway adresse"-feltet, indsættes ADSL-routerens IP-adresse. Feltet "DNS Addresse" behøver ikke blive udfyldt da denne adresse administreres af routeren.

Når man har udfyldt de nødvendige felter, klikkes på "*Opret Kconfigurationsfil*": Konfigurationsværktøjet opretter filen "*IPSettings.txt*" som man kopierer ind på det SDkort der er med kontrolleren - eller i et andet TOMT SD-kort.

Indsæt SD-kortet i kontrolleren. Filen indlæses automatisk i løbet af ca. 5 sekunder.

Når den røde COM-lysdiode begynder at blinke meget hurtigt og vedvarende, fjernes SDkortet. Efter et par sekunder genstarter kontrolleren, og COM-lysdioden går over til at blinke almindeligt (et kort blink pr sekund).

**Nu er de nye IP-adresseindstillinger gemt i kontrolleren.** 

## **2.2 FORBINDELSE TIL iSH WEBSERVEREN**

Hvordan der oprettes forbindelse til webserveren fra internettet afhænger af IP-adressen. I de fleste tilfælde leverer internetudbyderen en dynamisk IP-adresse (det vil sige at den tildelte IP-adresse ændres af og til – typisk når netværksudstyret genstartes). Hvis man ønsker det, kan internetudbyderen dog ofte levere en fast, offentlig IP-adresse som aldrig skifter (evt. mod en mindre betaling).

Der er forskellige instruktioner alt efter de forskellige typer adresser.

**Adgang til webserveren fra internettet kræver en ADSL-router med DYNDNS- og NAT-funktioner.** 

#### **2.2.1 OFFENTLIG IP-ADRESSE**

Hvis ADSL-routeren har en offentlig IP-adresse, er NAT-funktionen nødvendig for at nå iSH WebServeren udefra via LAN. Se routerens brugsanvisning.

Hvis du vil tilslutte fra en smart-phone med internet-forbindelse, åbner du browseren og skriver den offentlige IP-adresse, fx *http://88.32.230.187/*.

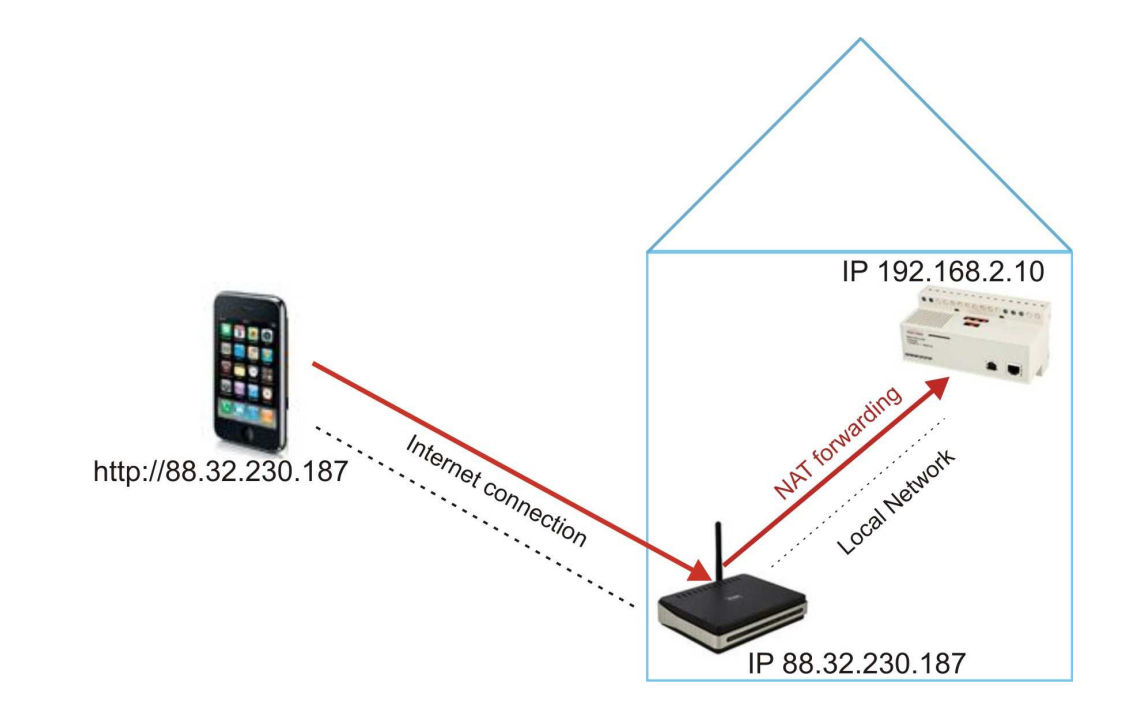

#### **2.2.2 DYNAMISK IP-ADRESSE**

Hvis man ikke har en statisk, offentlig IP-adresse, og man derfor er nødt til at bruge offentlige IP-adresser som tildeles dynamisk af internetudbyderen, kan man bruge en DNS-tjeneste til at knytte den dynamiske IP-adresse sammen med et fast domænenavn. Hvis man ønsker at bruge sådan en tjeneste, kan man fx gå ind på:

http://www.dyndns.dk/, oprette en konto og derefter oprette en ny "Dynamic DNS host". En "Dynamic DNS host" er et domænenavn som skal skrives i adresselinjen i din browser for at nå iSH webserveren (fx www.myhome.com).

Når man har oprettet sin konto, skal man sætte ADSL-routeren op til at virke med DNSserveren.

Også i dette tilfælde skal NAT-funktionen konfigureres i routeren for at få adgang til SH-WebServeren.

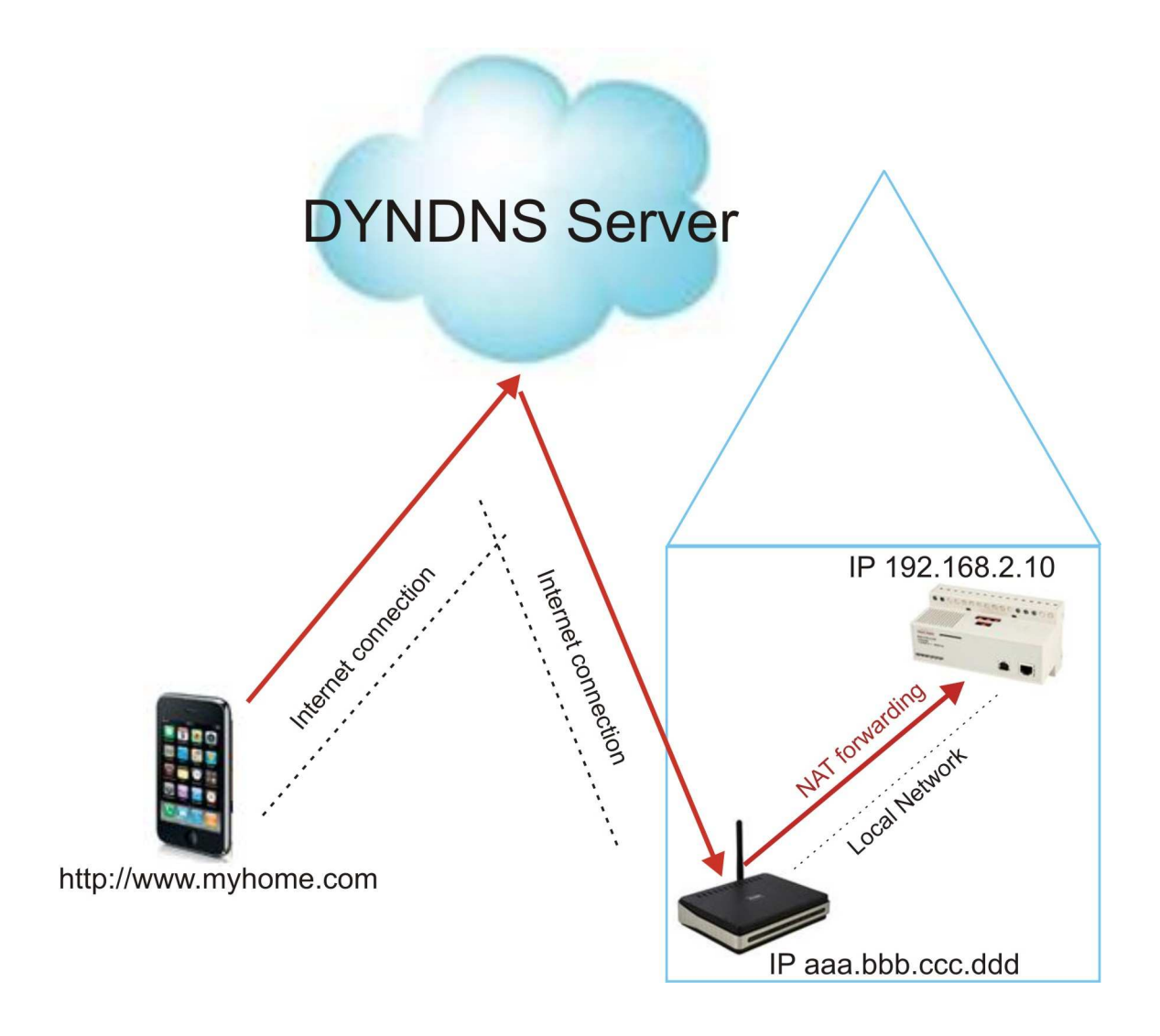

*N.B. Der bør højst være to brugere tilsluttet systemet samtidig. Flere brugere vil gøre systemet meget langsomt.* 

## **3 ADGANG TIL SYSTEMET**

### **3.1 BRUGERDEFINITION OG -ADMINISTRATION**

Når man har tilsluttet sig iSH web-Serveren, vises "INDGANGSSIDEN".

Brugernavn og password er som standard: **Username**: admin **Password**: admin

Brugernavn og password kan kun ændres ved hjælp af konfigurationsprogrammet som beskrevet i afsnittet om *konfiguration*.

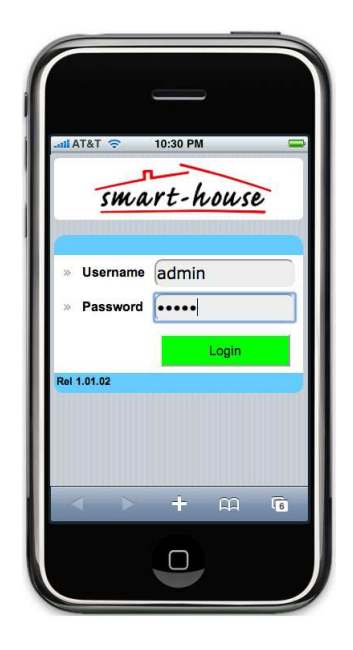

Når man klikker på "Login", kommer man ind på siden "BRUGERKONTO INDSTILLING".

Her indtastes bruger med brugernavn og password for hver person, der skal have adgang til webserveren. Der skal være mindst 4 karakterer i begge felter. Tegnene A-Z, a-z og 0-9 er gyldige. Når den nye bruger er oprettet, trykkes "OK" for at gemme og "Aktiver" afkrydses for at gøre brugeren aktiv.

Listen over brugere ses ved at scrolle op og ned.

،<br>1 have, klikkes på "Instil". Der kommer så en ny side frem. Hvis man vil angive hvilken type adgang hver specifikke bruger skal

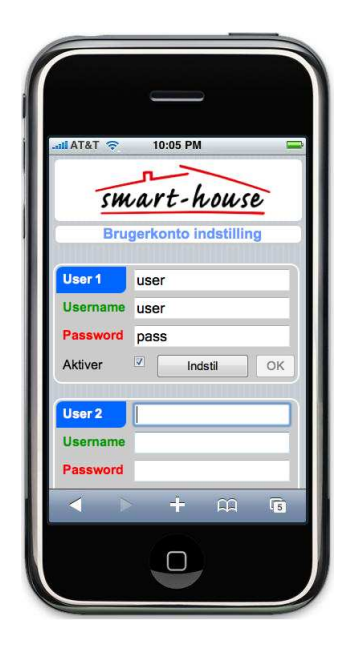

#### *iSH WebServer*

På siden "Tilladesesliste" kan man angive de funktionssider som vil være synlig for en bestemt bruger.

Funktionen er tilgængelig for brugeren hvis den pågældende checkboks er krydset af.

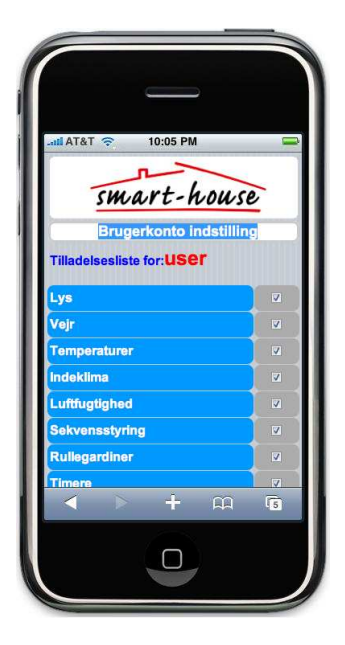

 $\overline{\mathbf{z}}$  skift  $+$   $\omega$  $\overline{\mathbf{G}}$  $\Box$ 

Ved at scrolle ned over listen over funktionssider ses adgangsindstillingerne til de forskellige rum. Hvis det kun er feltet "Vis" der er krydset af, vil brugeren kunne *se* belysning, temperaturer, alarmstatus ... - men ikke styre disse.

Hvis feltet "Skift" er markeret, vil brugeren også være i stand til at styre hvert enkelt element i rummet.

Når man er færdig med bruger-indstillingerne, klikkes "OK". Man kan nu begynde at surfe rundt i hjemmet!

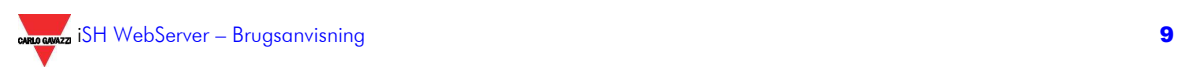

## **3.2 NAVIGATIONSMENU**

Når man vil i gang med styring af huset går man ind på indgangssiden og indtaster brugernavn og adgangskode på en af de gemte brugere. Klik på "Login".

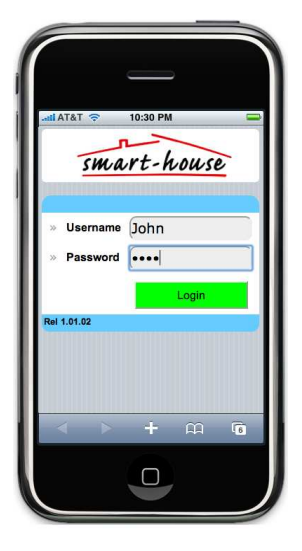

Den første side der vises, er "LYS" side hvis den er aktiveret. Hvis ikke, vises en blank side og der må vælges en ny ved at klikke på "VÆLG"-side.

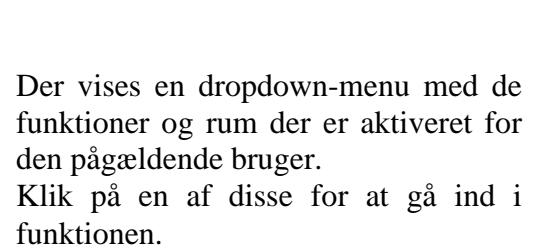

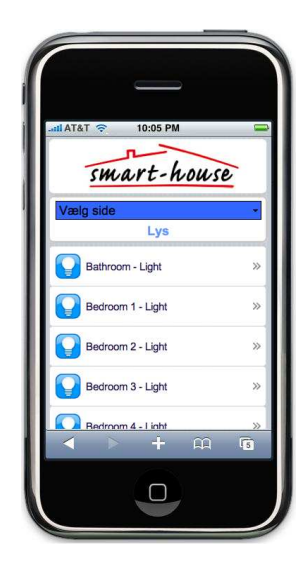

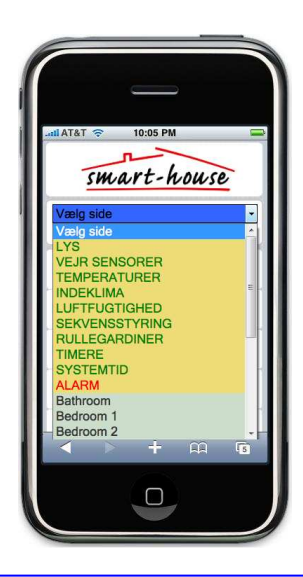

#### **3.2.1 LYS**

På siden "LYS"-side vises alle lamper i huset.

Det hvide ikon betyder "lys slukket", mens gult ikon betyder "lys tændt". Hvis man vil tænde/slukke et lys, skal man blot klikke på det. Navnet på rummet bliver rødt, indtil ændringen er trådt i kraft.

Man kan kun se de lamper der befinder sig i de rum man har brugeradgang til.

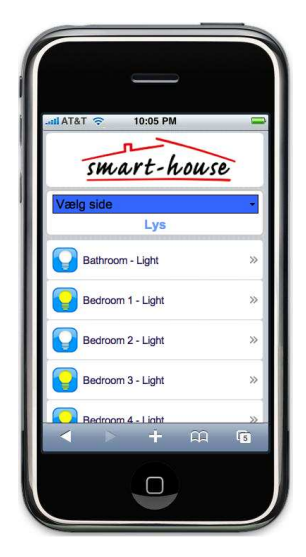

#### **3.2.2 VEJR**

Siden "VEJR"-side viser alle lyssensorer, vindsensorer og temperaturfølere med "udvidet rækkevidde" (de der normalt anvendes til udendørs installationer). Man kan kun se de sensorer der befinder sig i de rum man har brugeradgang til.

Man ændrer på indstillingerne tændt/slukket for en sensor ved at klikke på den. Derpå kommer en INDSTIL-side.

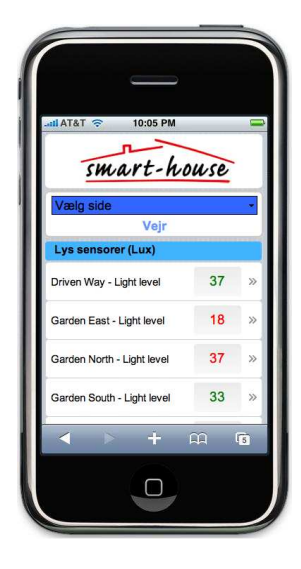

På sensorernes "VINDHASTIGHEDSSENSOR

INDSTILLING"-side klikkes på det indstillingspunkt man vil ændre. Baggrunden bliver gul og den faktiske indstilling rød. Tryk på "+" eller "-" for at få den ønskede indstilling. Klik OK for at gemme. Klik AFBRYD for at gå tilbage til den tidligere værdi.

Klik på "Tilbage" for at gå tilbage til forsiden for VEJR.

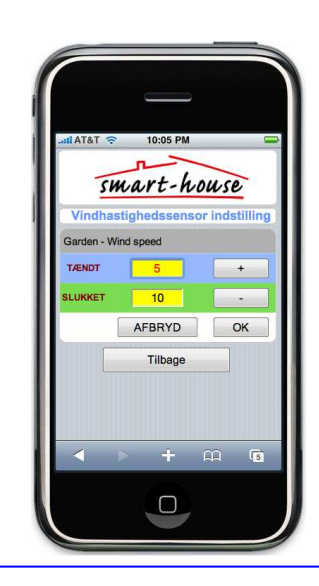

#### **3.2.3 RULLEGARDINER**

#### Lysafskærmningssiden

"RULLEGARDINER"-side viser et ikon for hvert rullegardin eller persienne som brugeren kan styre.

Ved at klikke på OP eller NED kan man rulle det valgte gardin op eller ned.

Mens rullegardinet kører, vises en rød pil på ikonet.

Man kan også køre alle gardiner samtidig med kommandoen "Alle OP" eller "Alle NED" .

#### **3.2.4 TEMPERATURER**

Siden "TEMPERATURER"-side viser alle de følere som brugeren kan styre. Ved at klikke på en føler, kan man ændre dens indstillinger for tændt/ slukket - som beskrevet i afsnittet om VEJR.

#### **3.2.5 INDEKLIMA**

Siden "INDEKLIMA" viser alle de temperaturregulatorer (fx TEMDIS) som brugeren kan styre.

Ved at klikke på en temperaturregulator, kan man ændre dens indstillinger for tændt/slukket – som beskrevet i afsnittet om VEJR.

*NB: Der er en forsinkelse på nogle minutter før man kan se de nye indstillinger på regulatorernes displays.* 

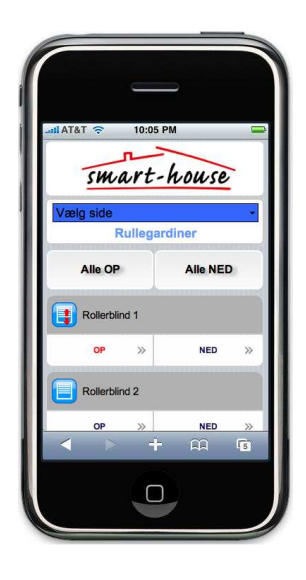

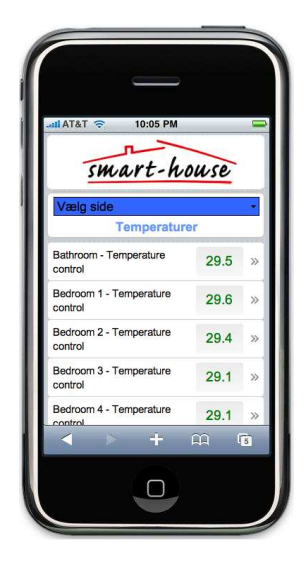

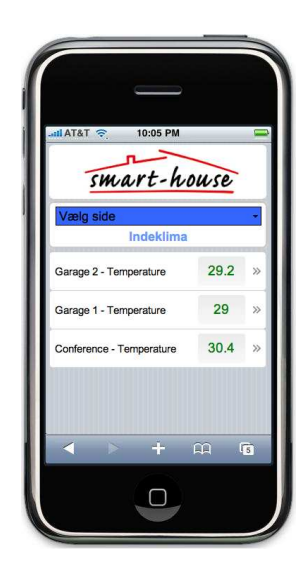

#### **3.2.6 LUFTFUGTIGHED**

Siden "LUFTFUGTIGHED"-side viser alle de fugtighedsmålere som brugeren kan styre.

Ved at klikke på en fugtmåler, kan man ændre dens indstillinger for tændt/slukket – som beskrevet afsnittet om VEJR.

#### **3.2.7 SEKVENSSTYRING**

Siden "SEKVENSSTYRING"-side viser et ikon for hver lyssekvens der er programmeret i huset og som brugeren har adgang til.

Ved klik på START eller STOP starter eller stopper den valgte sekvens.

Mens sekvensen er i gang, vises et rødt symbol på ikonet.

Man kan også aktivere/deaktivere alle sekvenser samtidig med kommandoerne START alle eller STOP alle.

#### **3.2.8 TIMERE**

Siden "TIMERE"-side viser et ikon for hver timer der er programmeret i huset og som brugeren har adgang til. Ved klik på START eller STOP starter eller stopper den valgte timer.

Når man klikker på rummets navn, kommer man ind på en side hvor forsinkelse på tændt og slukket kan programmeres.

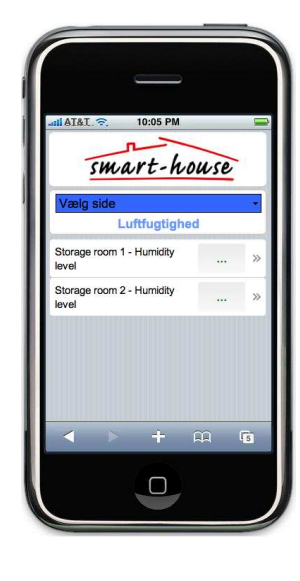

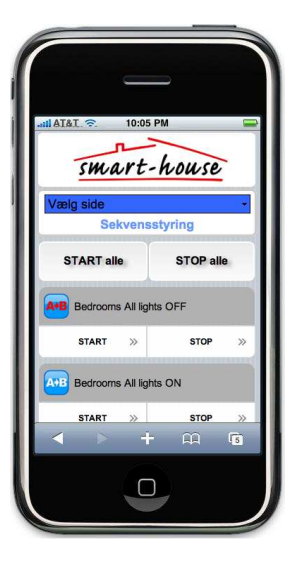

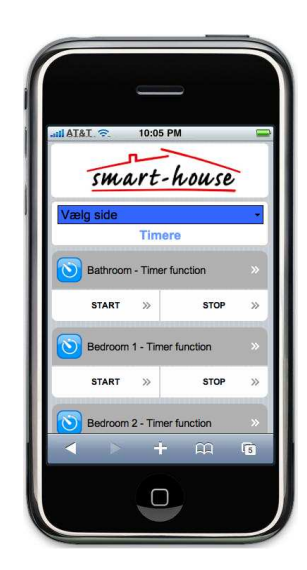

Man kan ændre i timer, minutter og sekunder hvis man klikker i den pågældende boks: baggrunden bliver gul. Tryk på "+" eller "-" for at opnå den ønskede indstilling.

Timeren starter nedtællingen til tændt/slukket-forsinkelsen i det øjeblik lyskontakten henholdsvis tændes og slukkes.

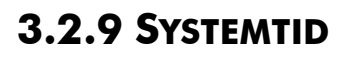

Fra siden "SYSTEMTID"-side kan man indstille kontrollerens tid ved at synkronisere den med telefonen (klik på "SYNKRONISER") eller ved selv at udfylde dato og tid (klik på OK).

#### **3.2.10 ALARM**

På siden "ALARM"-side kan man tænde eller slukke for alarmen, samt se alarmens status.

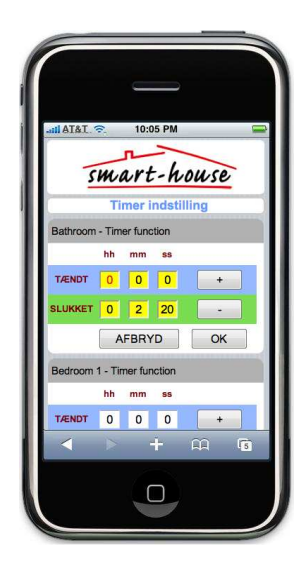

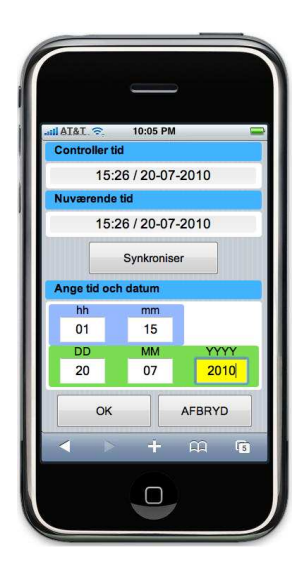

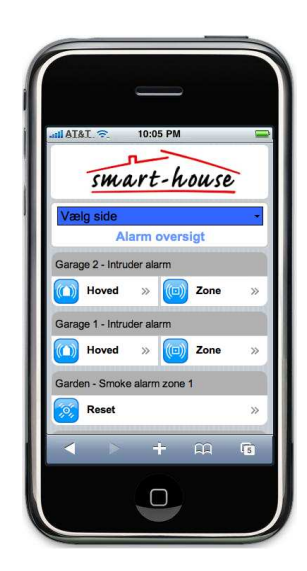

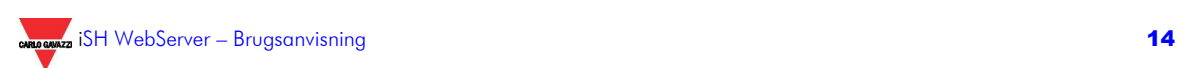

#### **3.2.11 ROOM SIDE**

Under "FUNKTIONER" ses en liste over de rum som brugeren har adgang til. Når brugeren har valgt rum ved at klikke på ikonet, vil den tilhørende side åbnes med de funktioner som kan styres i det pågældende værelse.

Alle funktioner kan styres som beskrevet i de foregående afsnit.

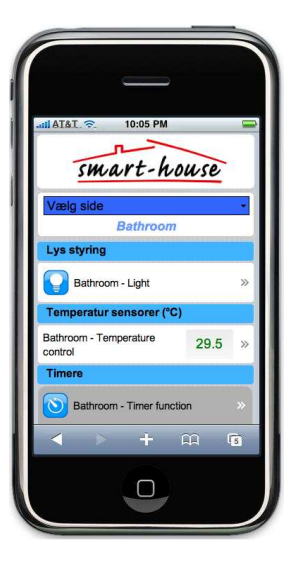

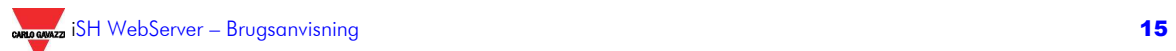